**For E-filing the case, Advocates need to register themselves on Madhya Pradesh High Court Website.** 

**To create an account click on e-filing Link on the top right side of homepage of website.** 

#### **https://mphc.gov.in/efiling**

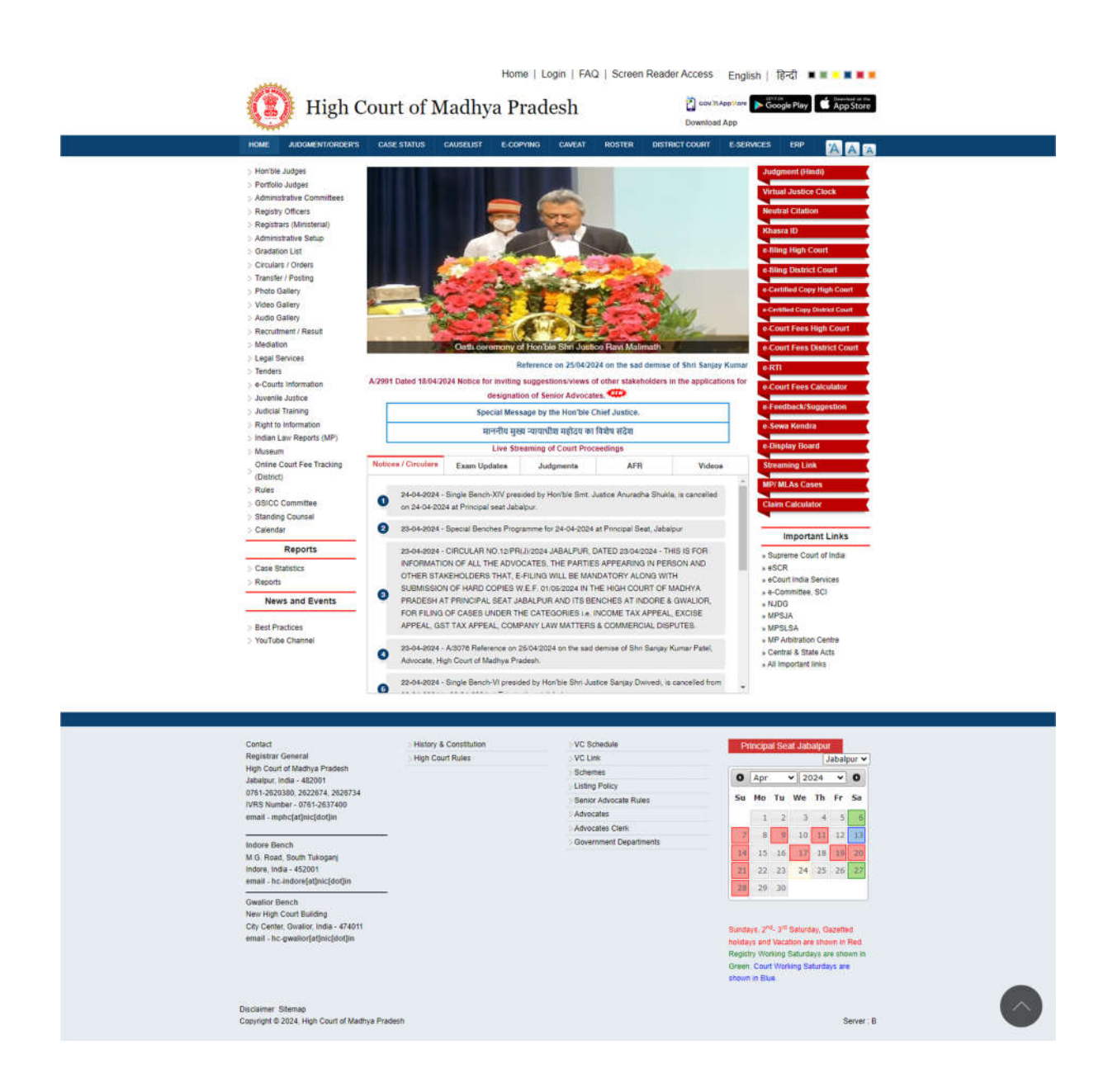

**For new registration advocates have to enter their Enrollment Number and Enrollment Year.**

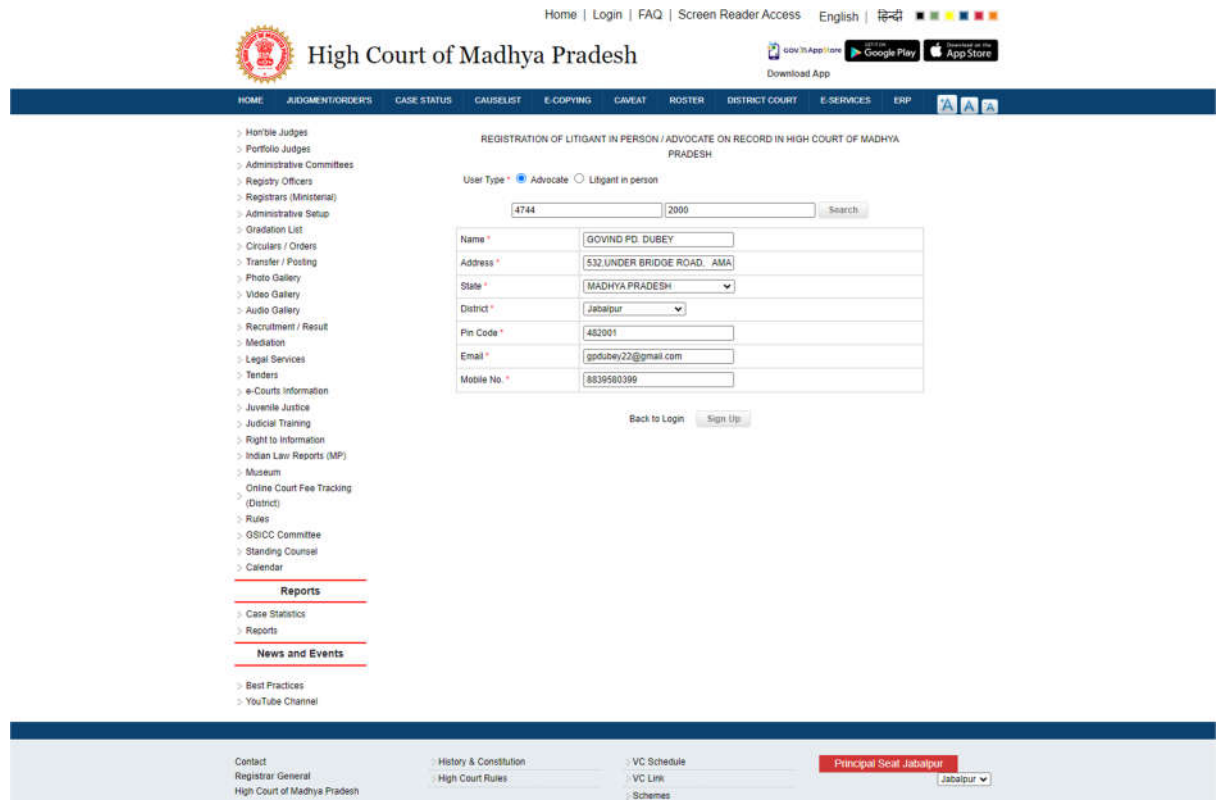

Advocate Can Use their enrolment number and year as USERNAME.

e.g.

if your Enroll. Number is 256-A and Year 1995 Than Your username will be

#### **256A1995**

if Your Enroll. Number is 7538 and Year 2010

Than Your username will be **75382010**

Litigants first have to open the below URL to register themselves in website https://mphc.gov.in Then click on "e-filing" tab menu

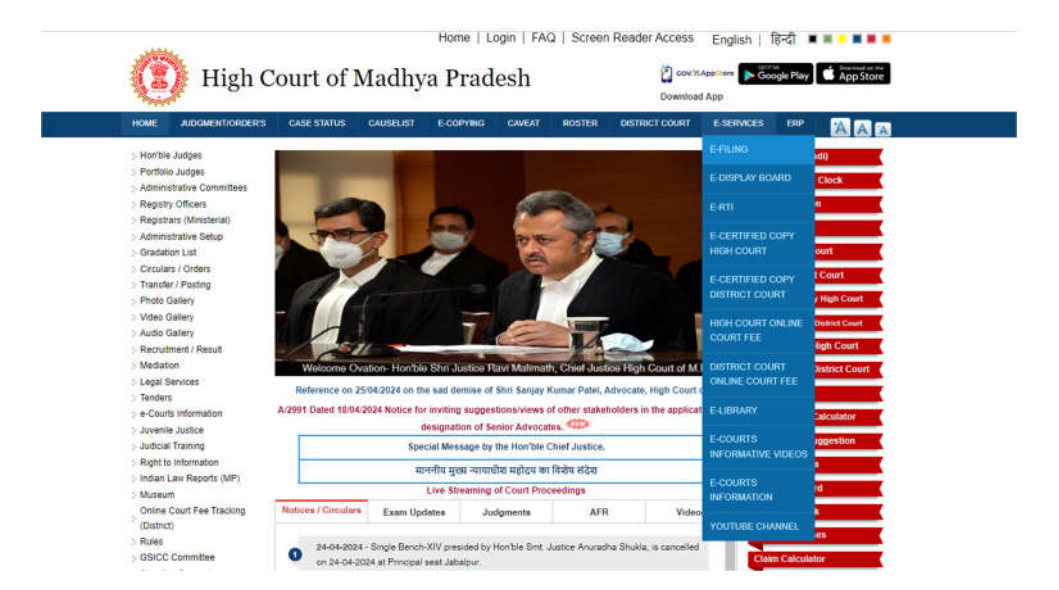

### Now click on "New Registration " tab

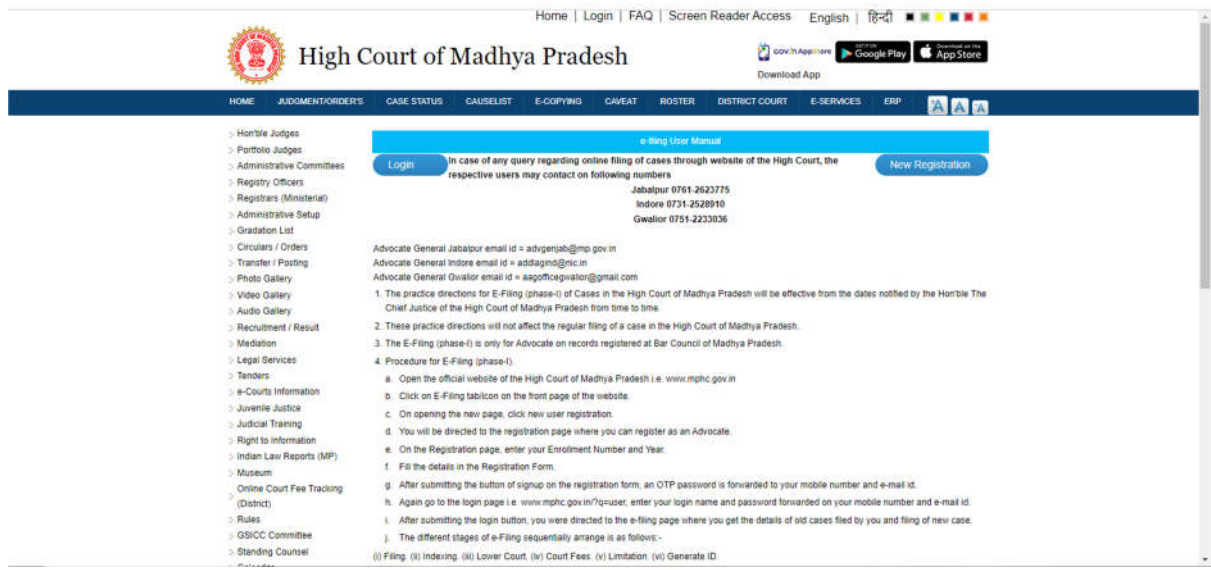

**Now Litigants click on Litigants in person option,**

**The below form will open and Litigants have to fill all the required fileds accordingly.**

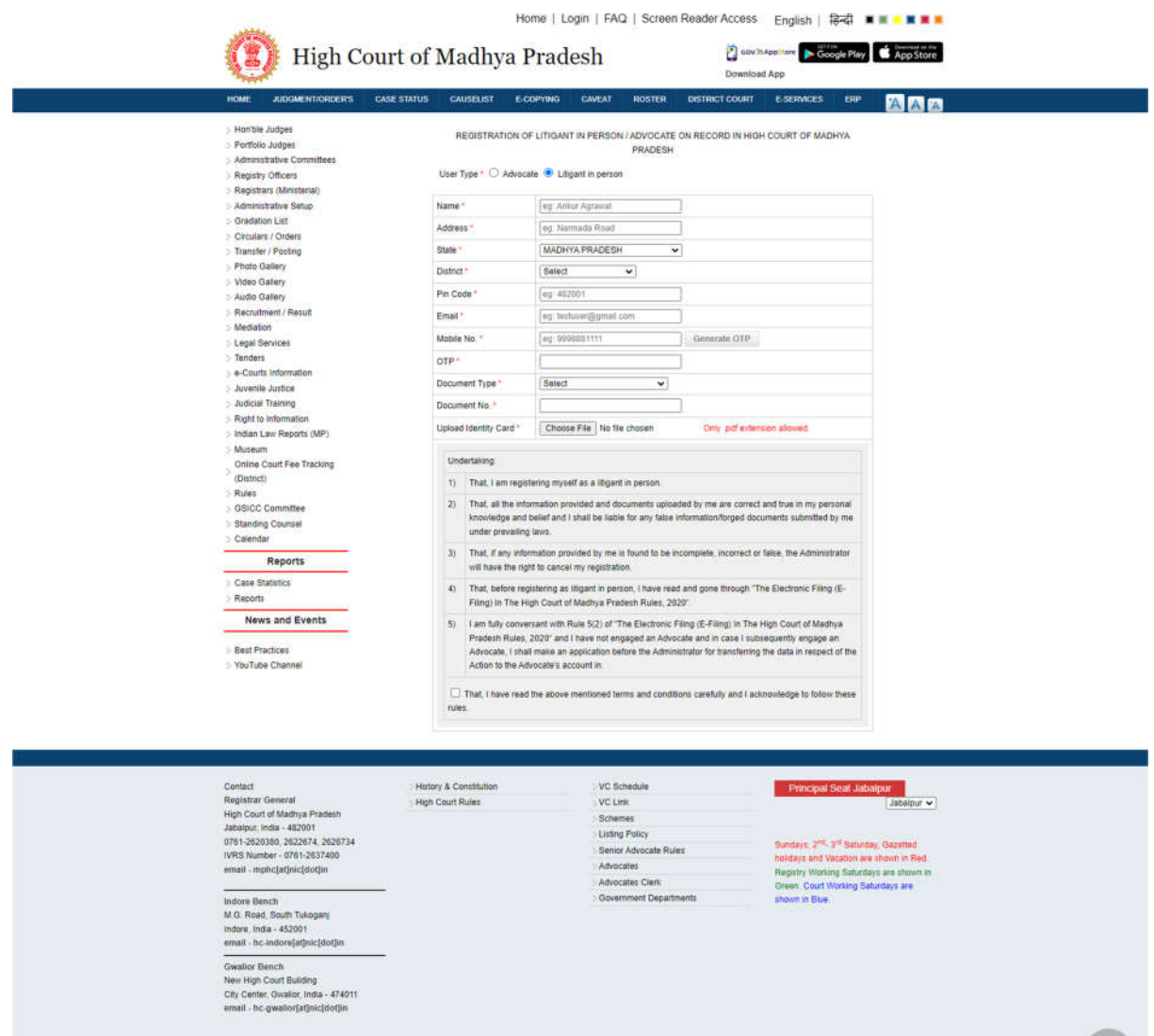

:<br>Server : B

Disclaimer Sitemap<br>Copyright © 2024, High Court of Madhya Pradesh

# **Now Litigants have to verify their mobile number using the generate OTP option.**

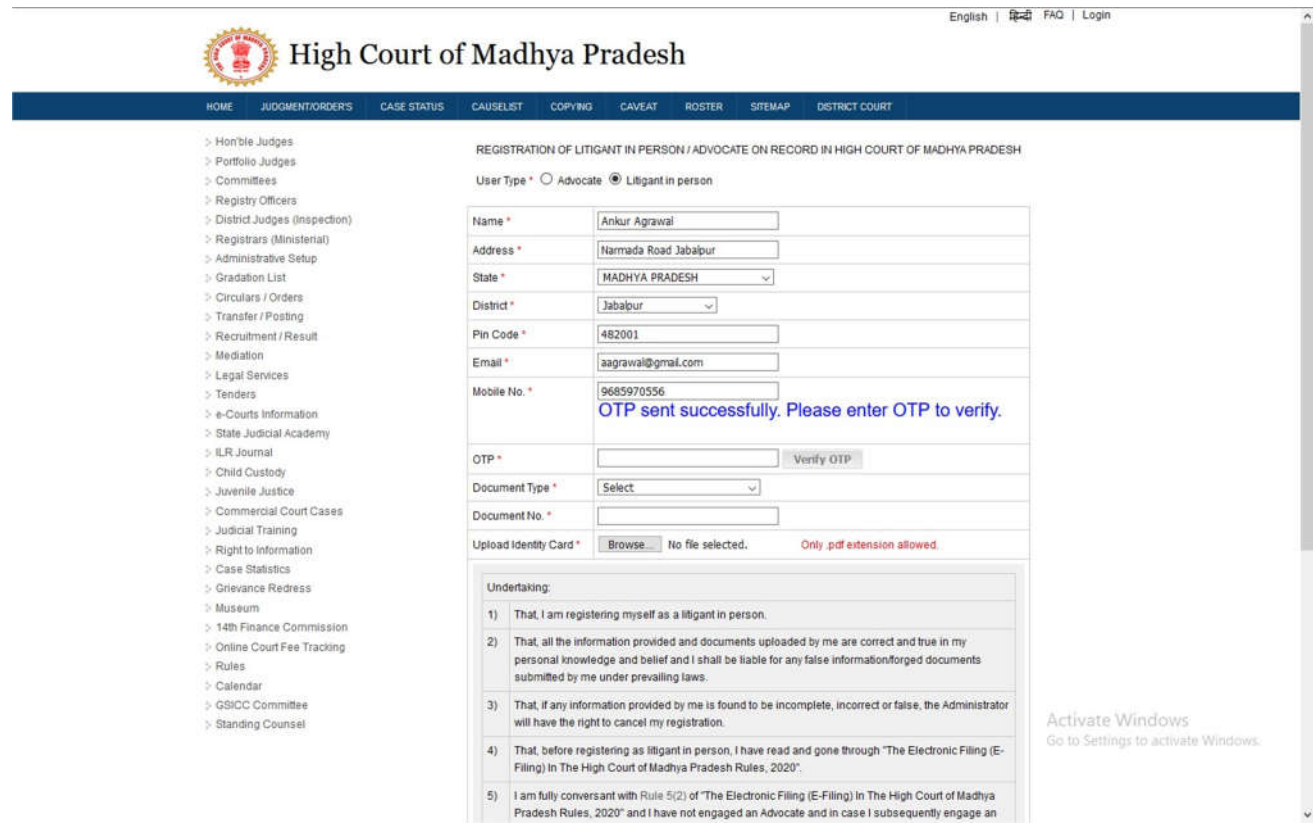

Now Litigants have to enter the OTP to verify their mobile number as described below.

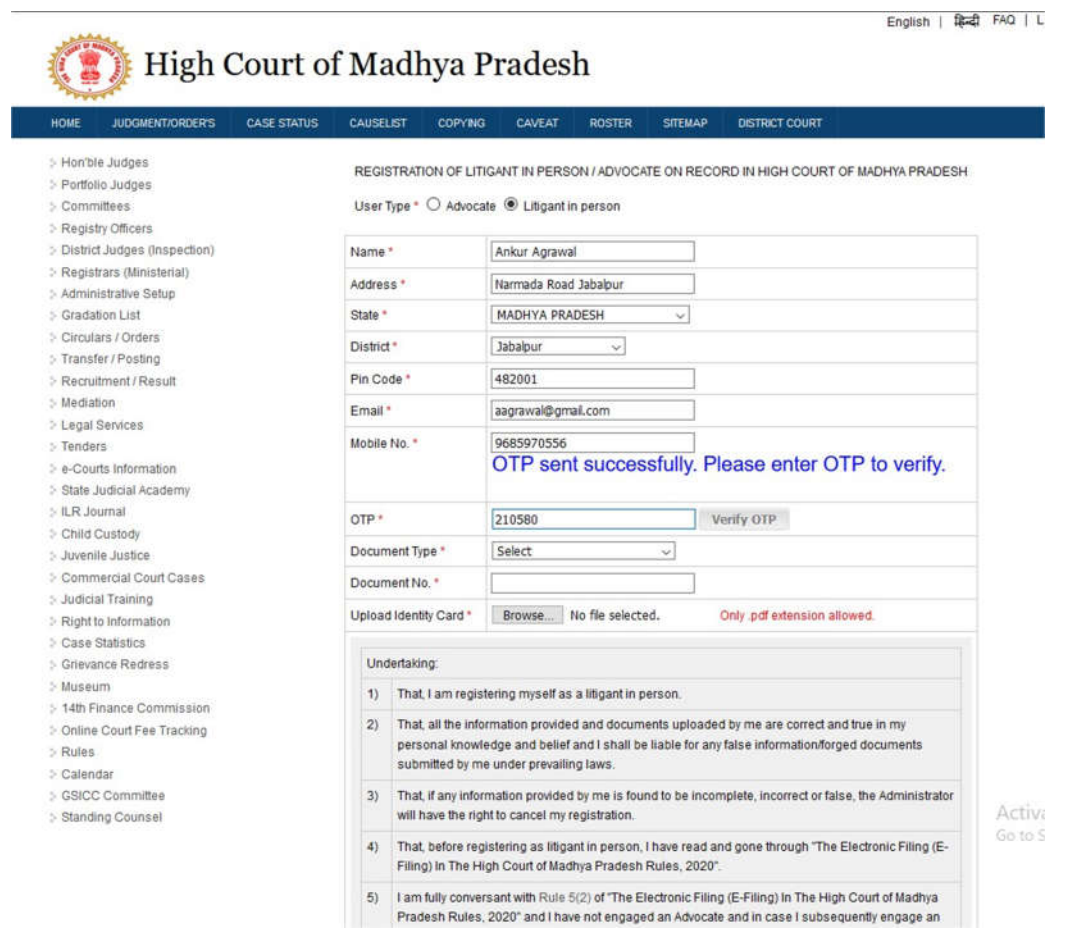

After entering the OTP click in the "Verify OTP " button to verify the mobile number

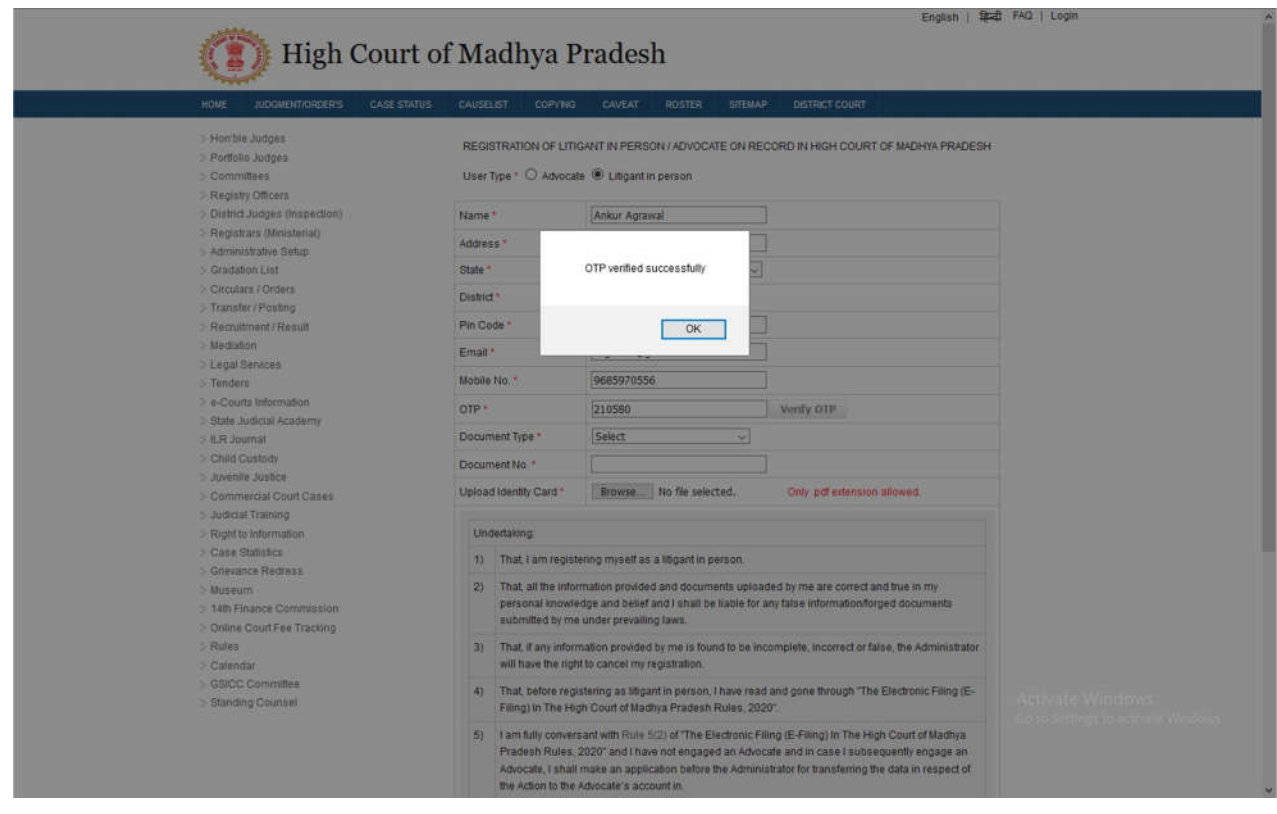

Now after verification of the mobile Litigants have to select and upload one of the Identity details as described below.

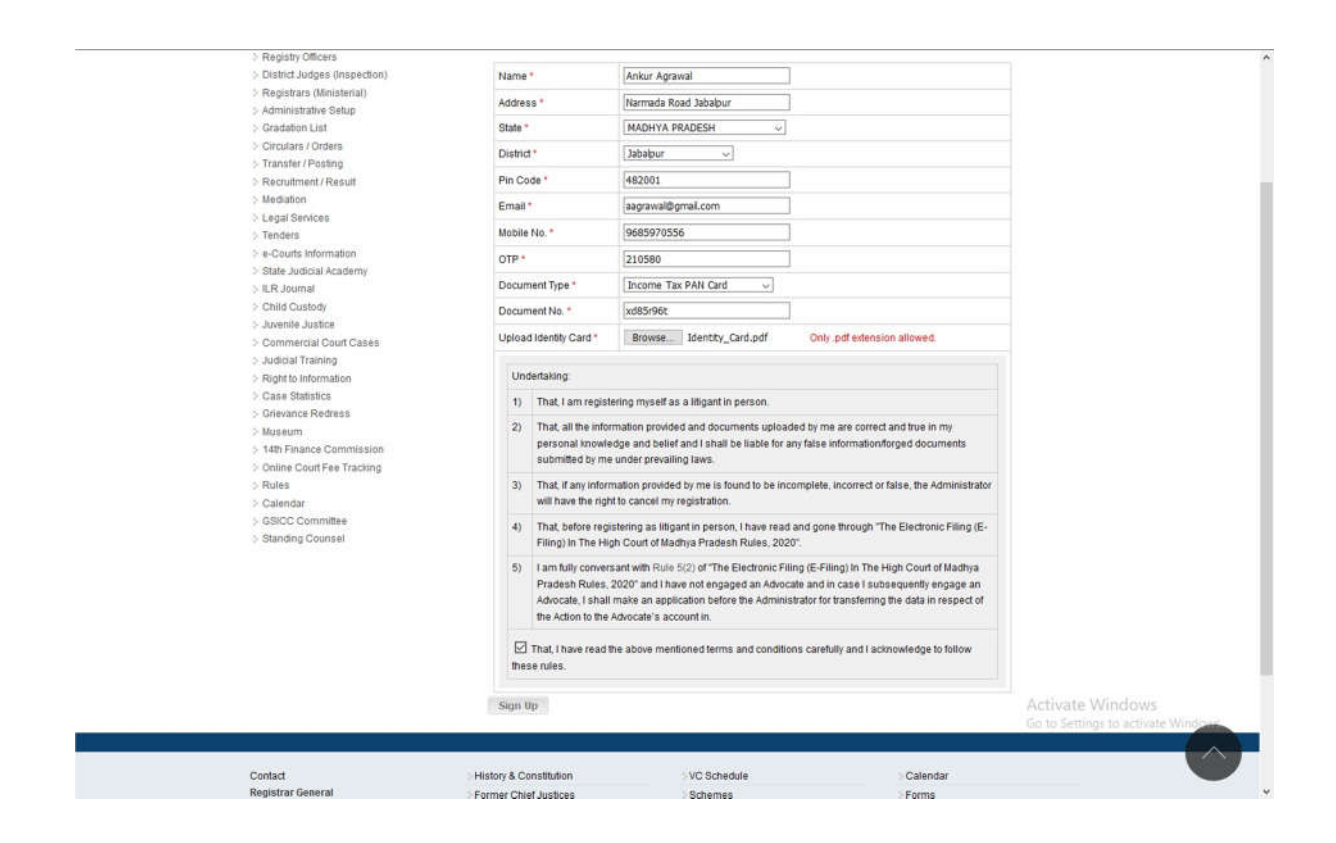

Now Litigants have Upload the ID card mentioned above in the PDF file format only and click on "Signup" button.

- After successful signup you will get a confirmation activation email from high court of MP.
- You have to click on the activation link provided in the email and set your password.
- Litigants may use their mobile number or email ID as username for login in the website.

### After login Select Hon'ble High Court Bench

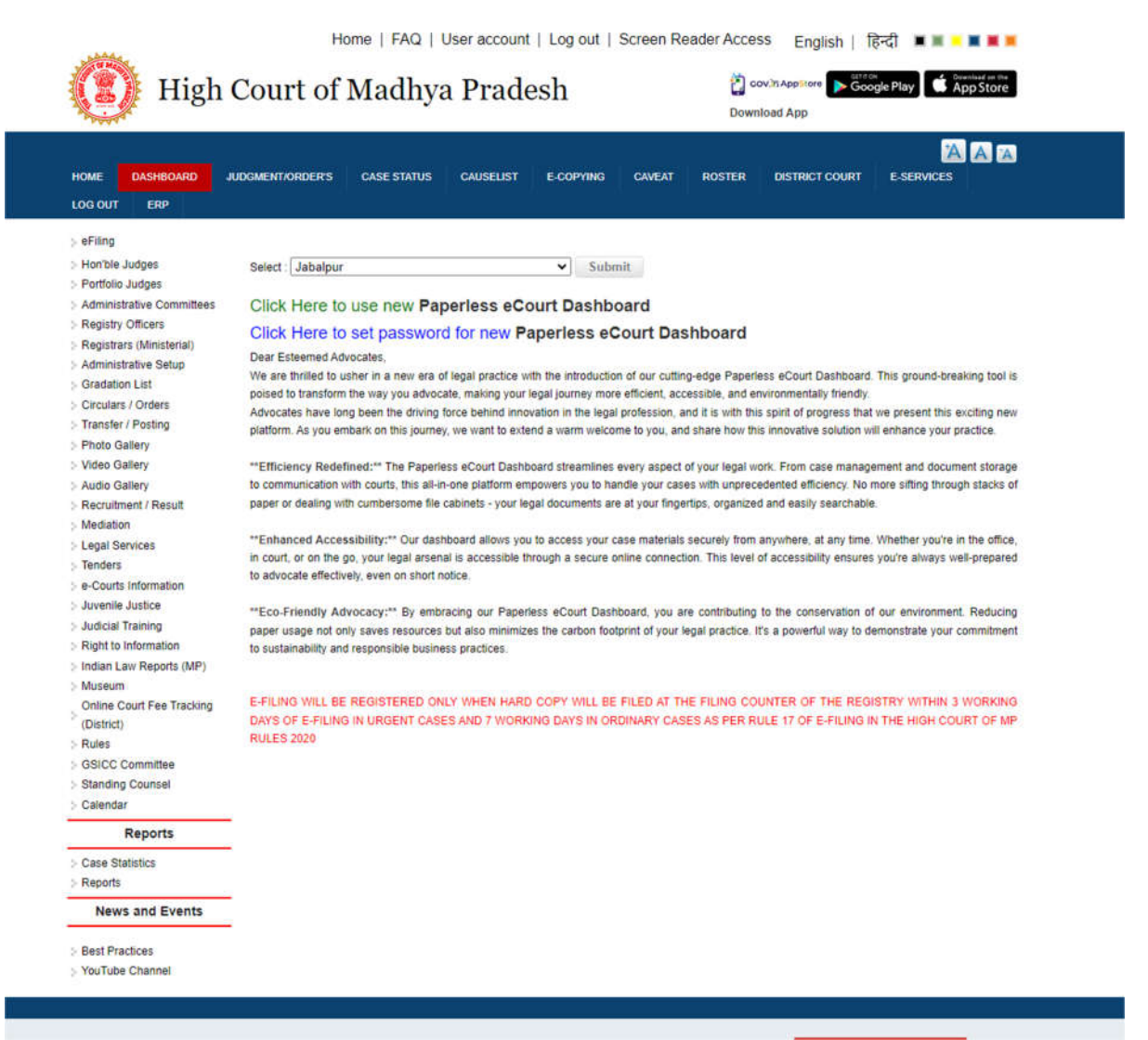

#### **Click on New eFiling Button Now**

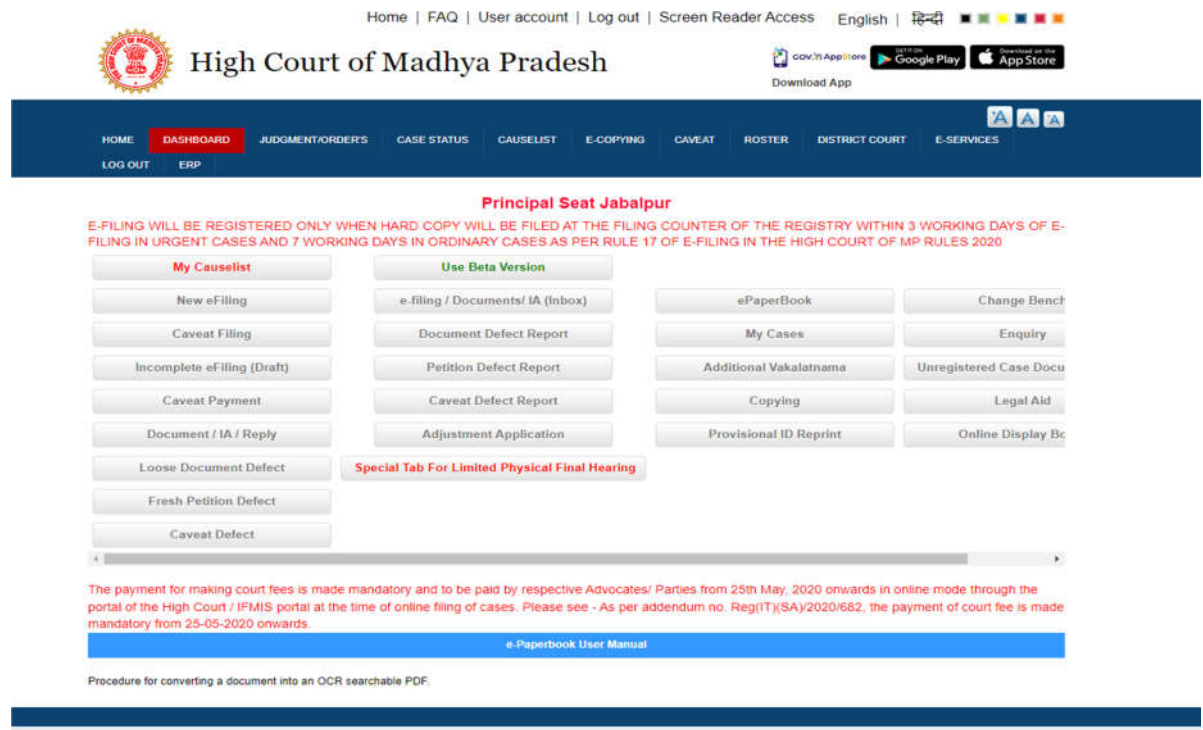

## **Now fill the following details and click on Save Button**

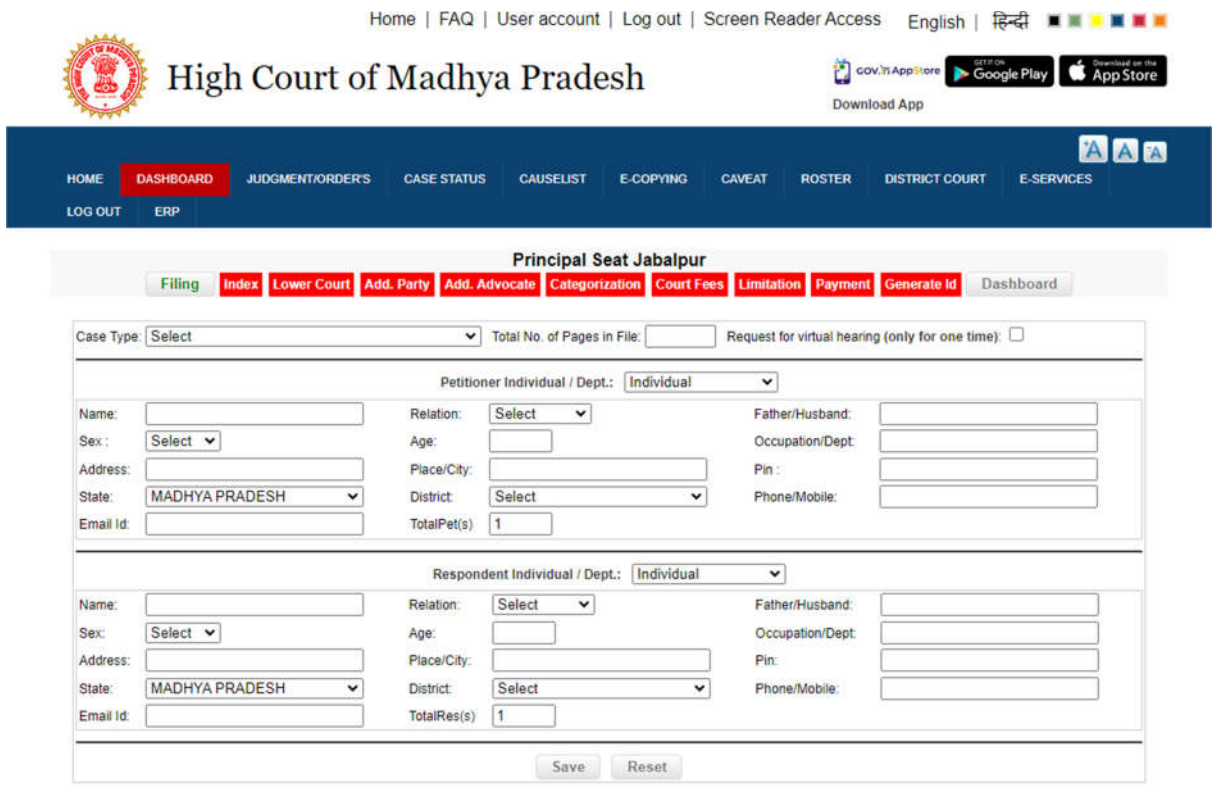

**Now Do the Indexing of the Petition and Browse the PDF file click on Upload PDF button, message will appear "PDF File Upload successfully".**

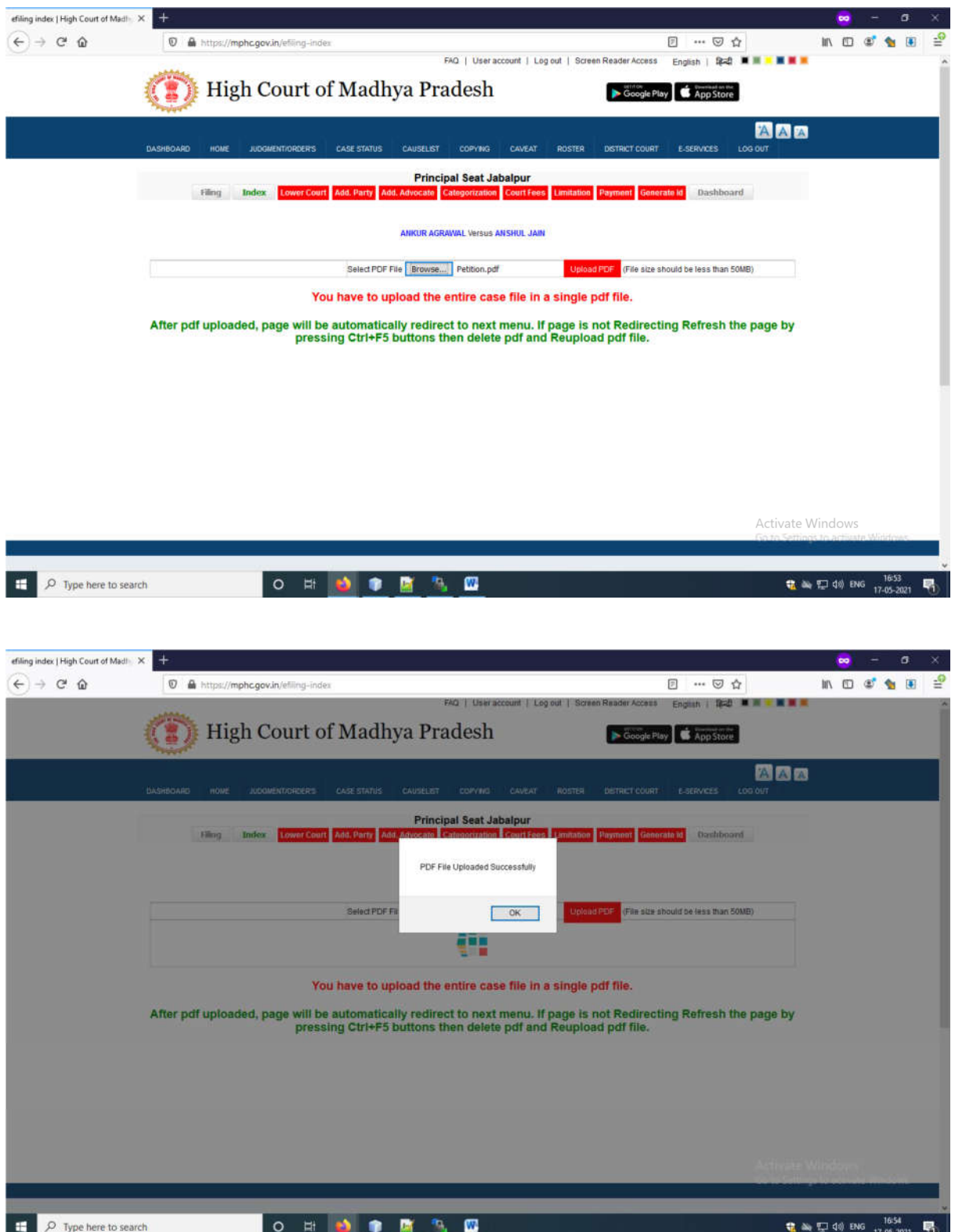

**Now Click on Next Button Lower Court Details Page appears, fill the details then click on Submit Button**

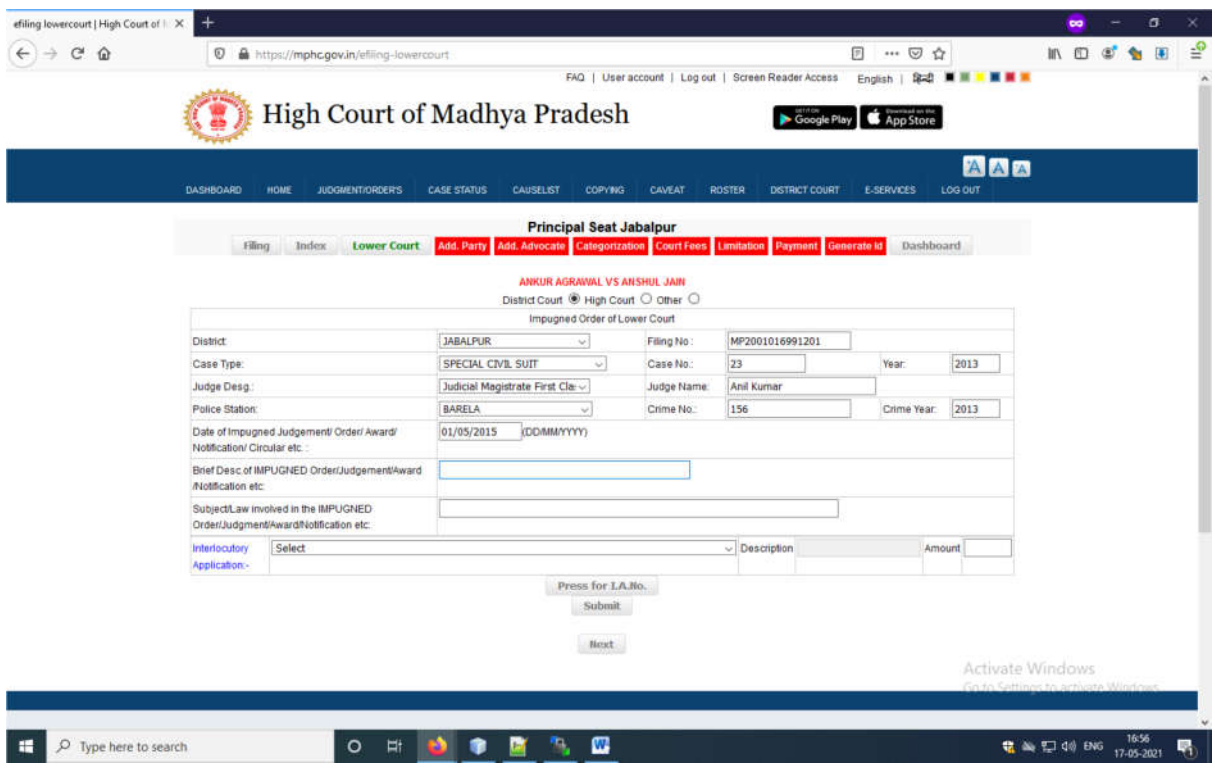

**Now fill the Additional Party details, fill the details of the additional party and click on Save Button, thereafter click on Next button**

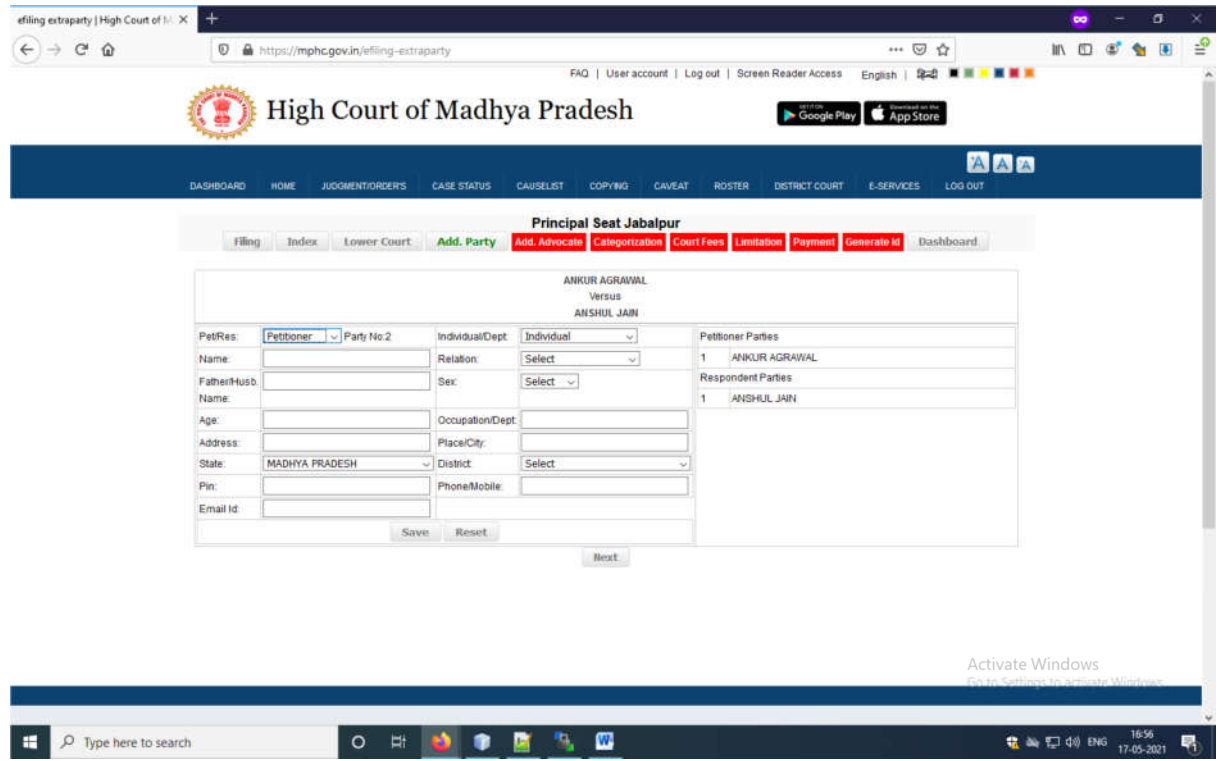

**Now Fill the Additional Advocate Name with Enrollment no and Year, thereafter click on save Button. After filling the all advocate names, click on Next Button**

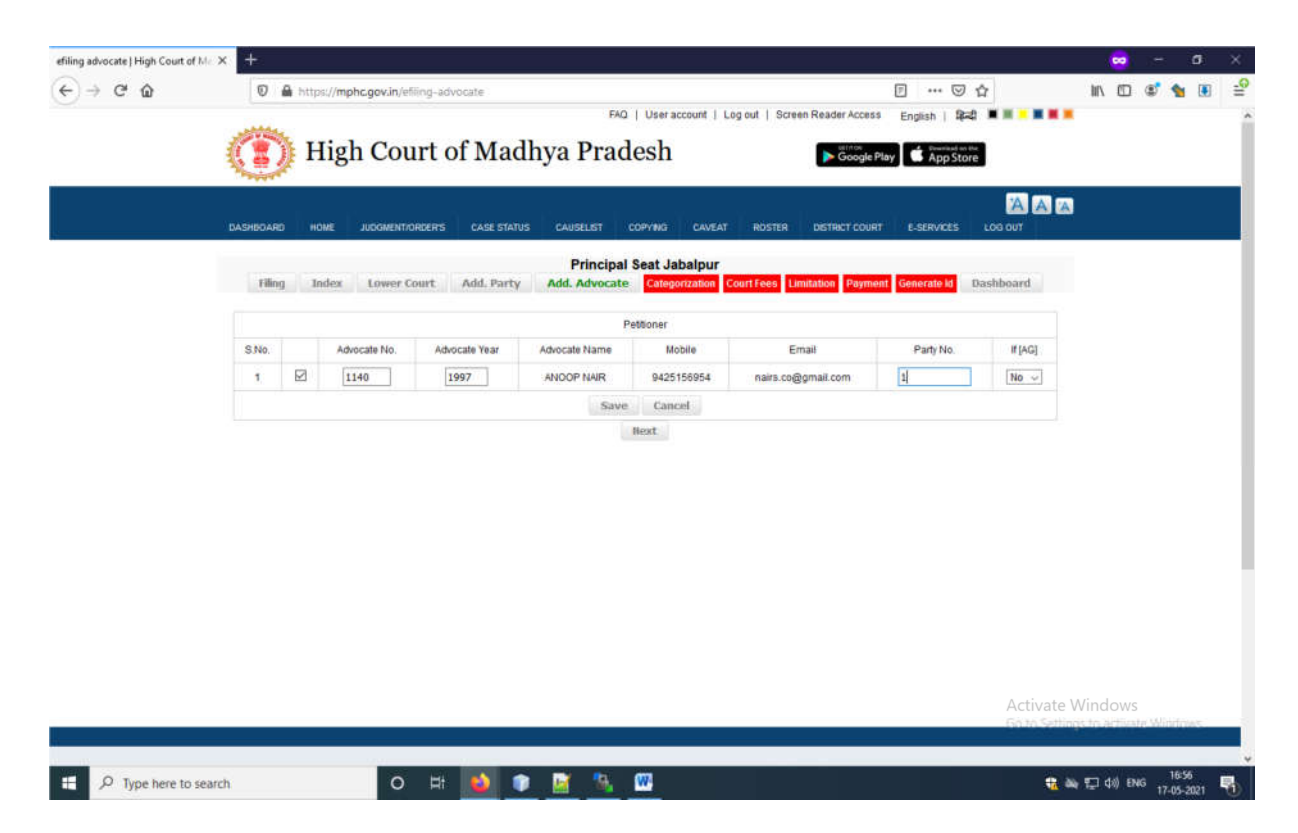

**Now Fill the Category of cases details like subject Category, sub category and click on Add Button, you can add multiple category then click on Submit button**

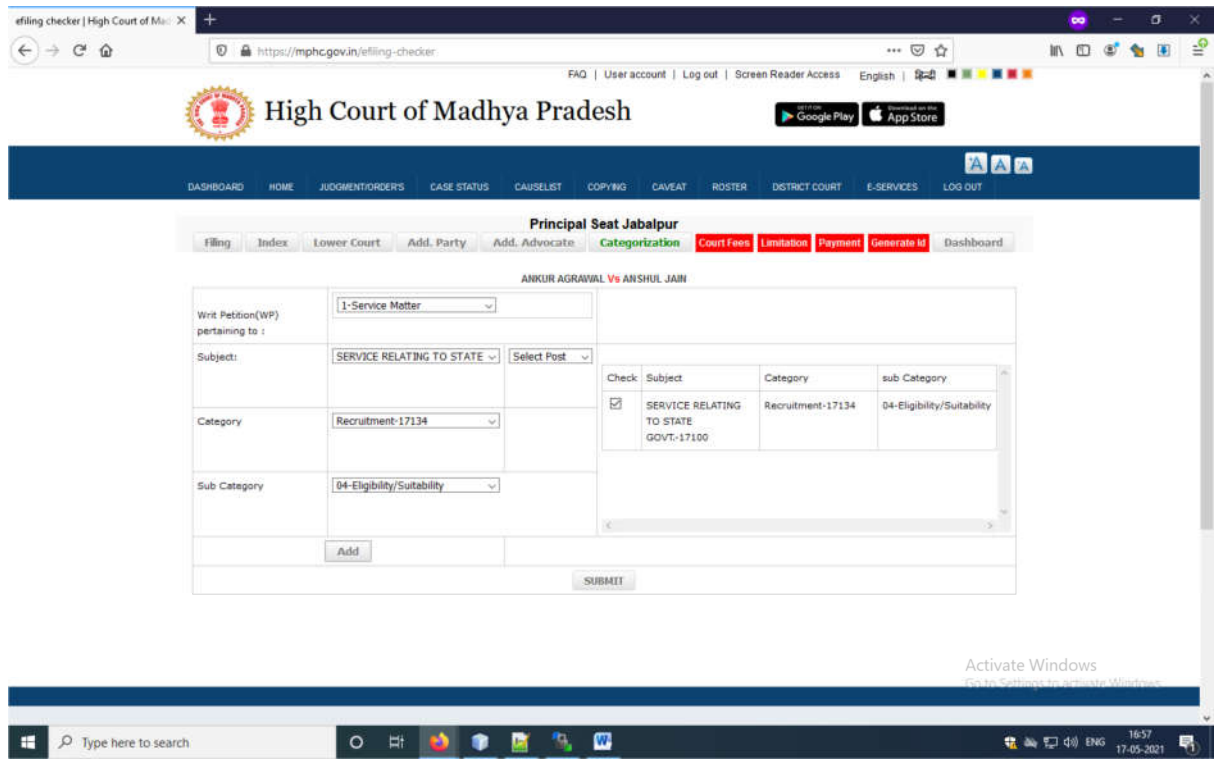

**Now fill the fees details**

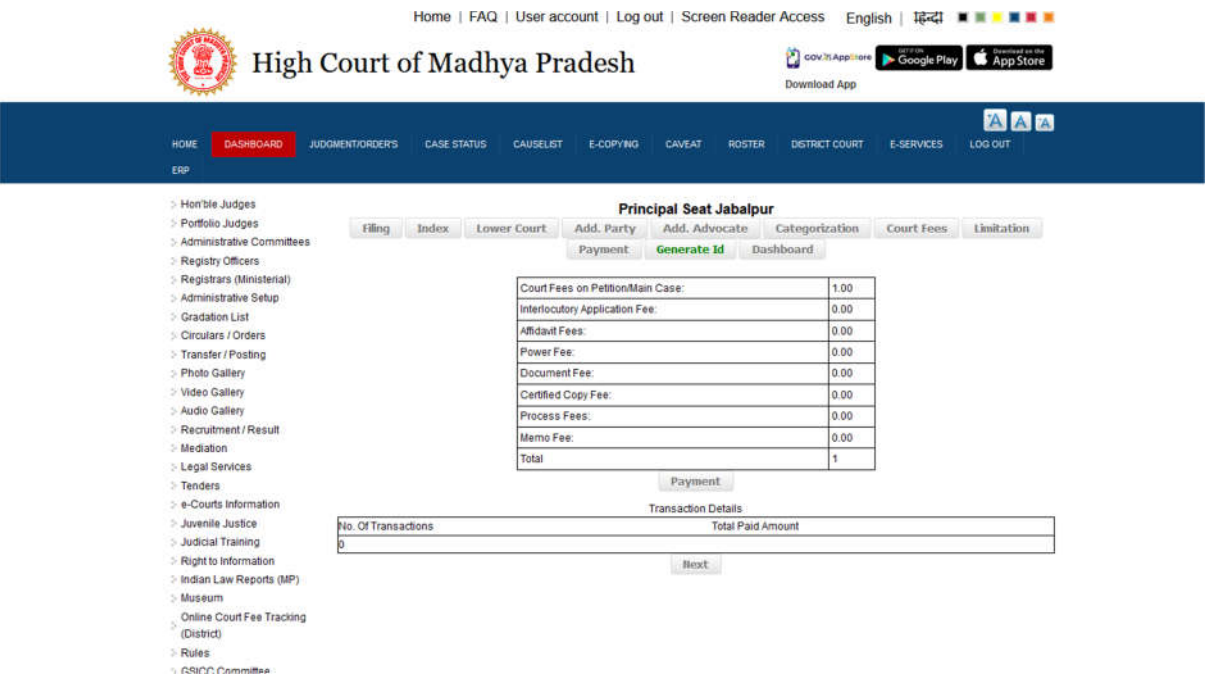

**Clicking of Payment Button, Page is redirect to MP Treasury for payment fee, Please choose your Bank Name, payment mode, do the payment and click on confirm button**

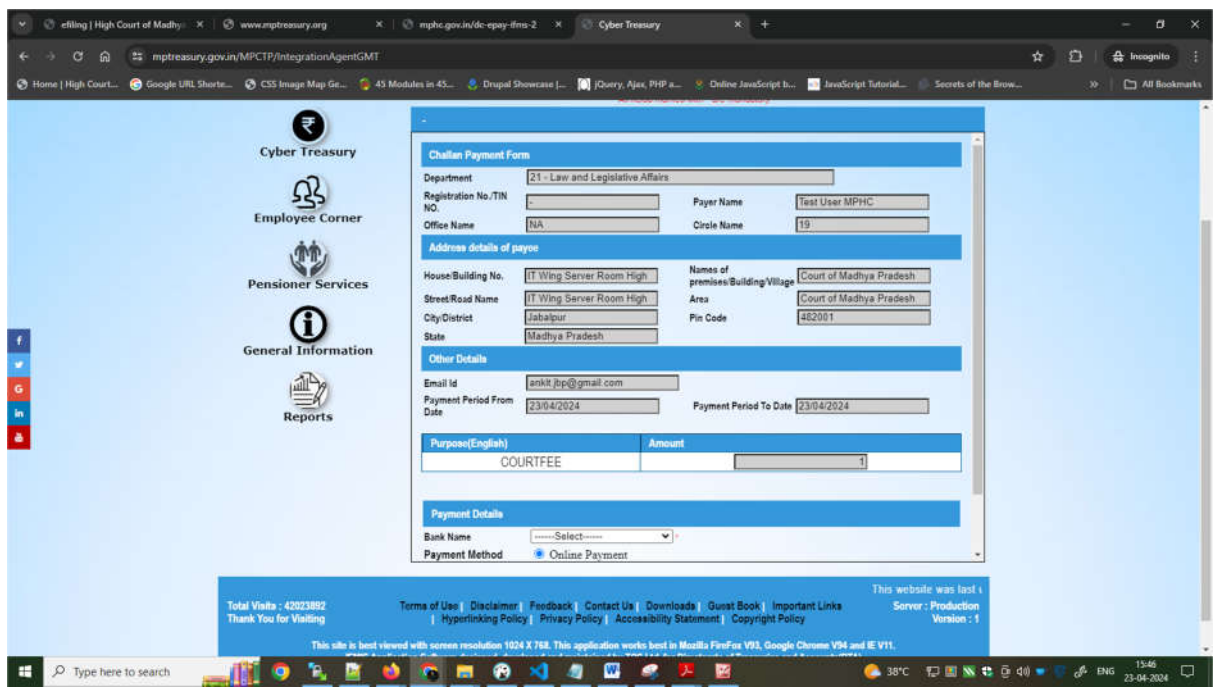

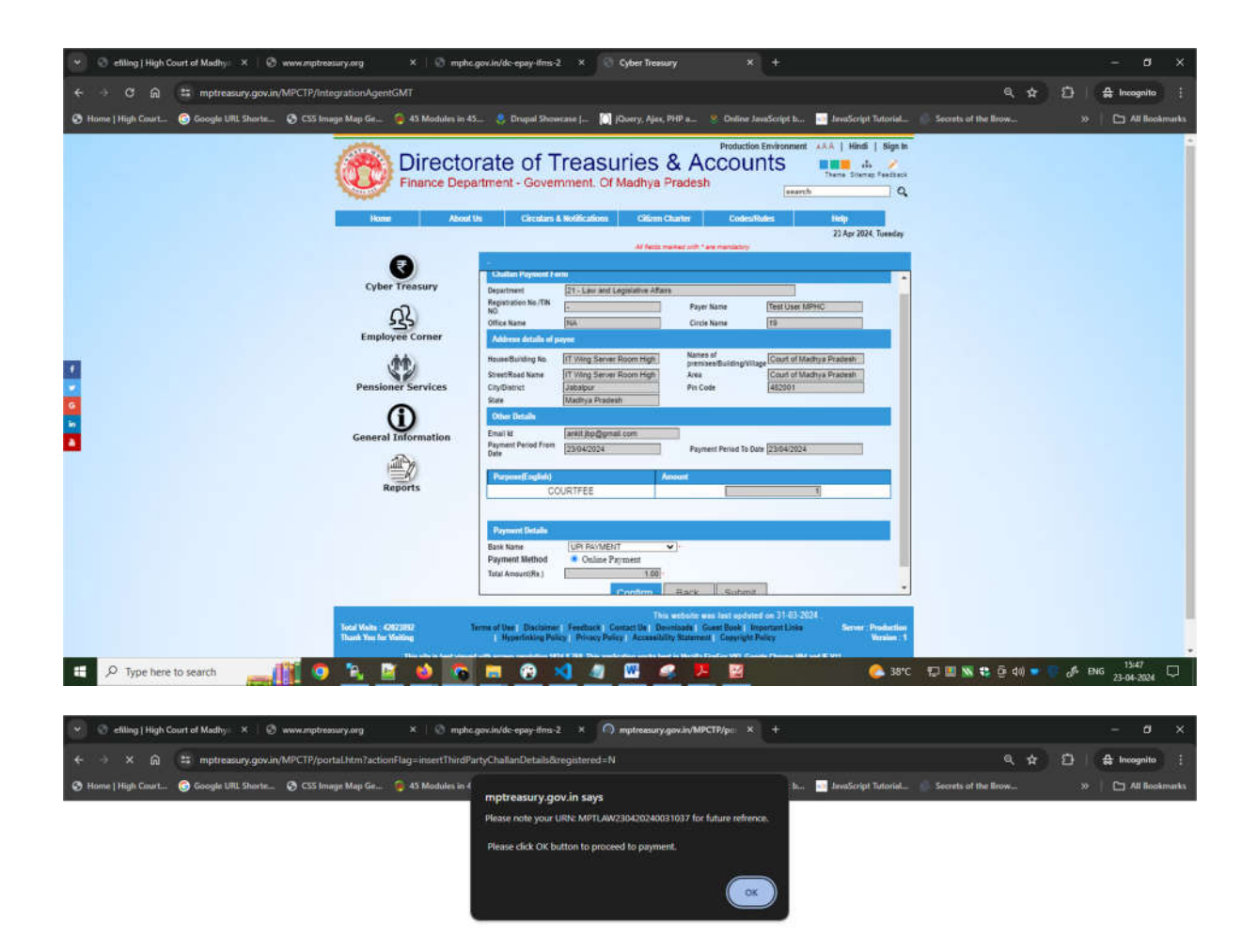

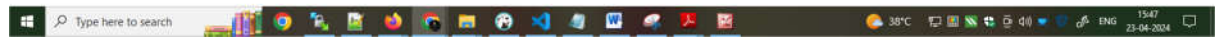

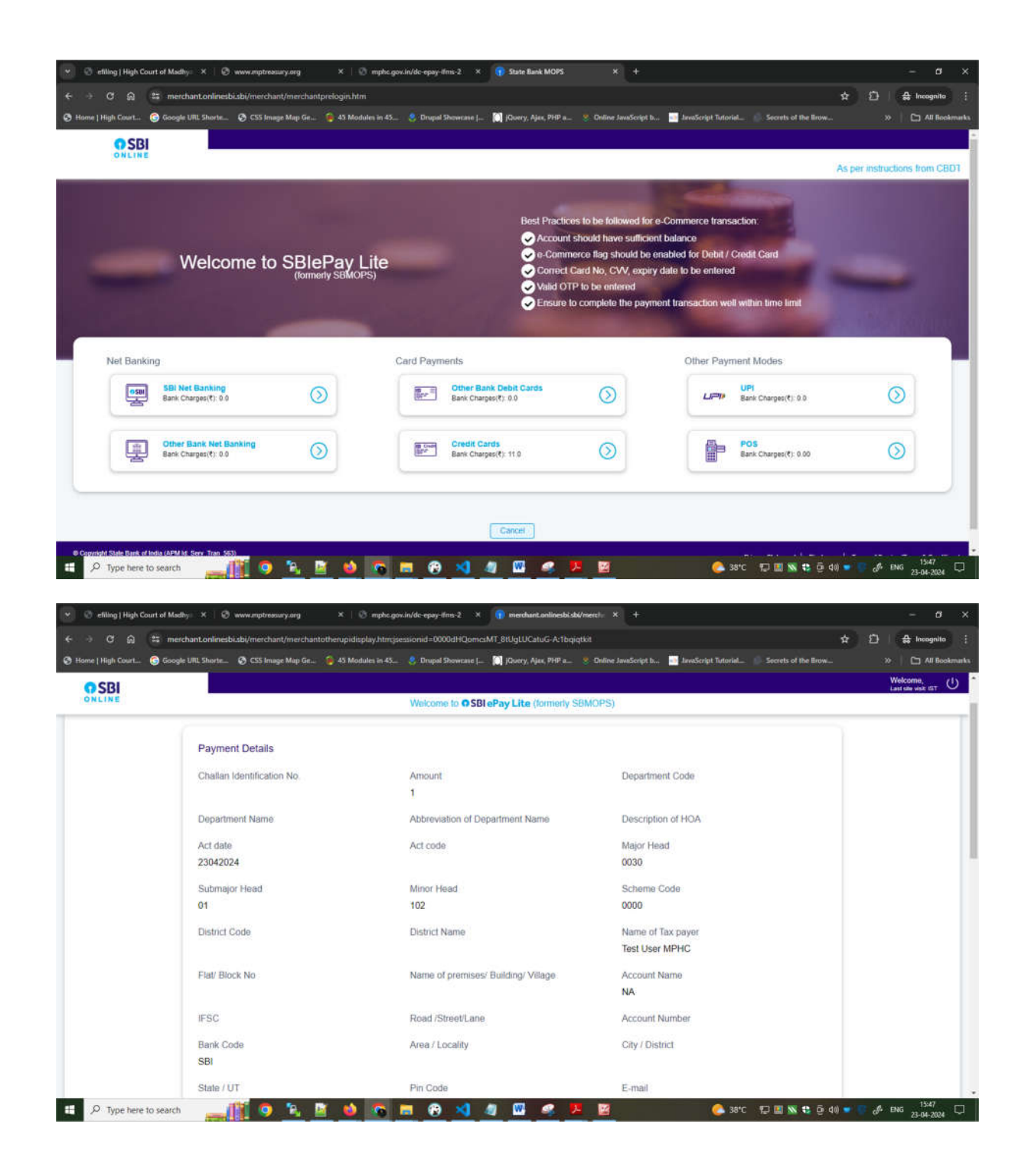

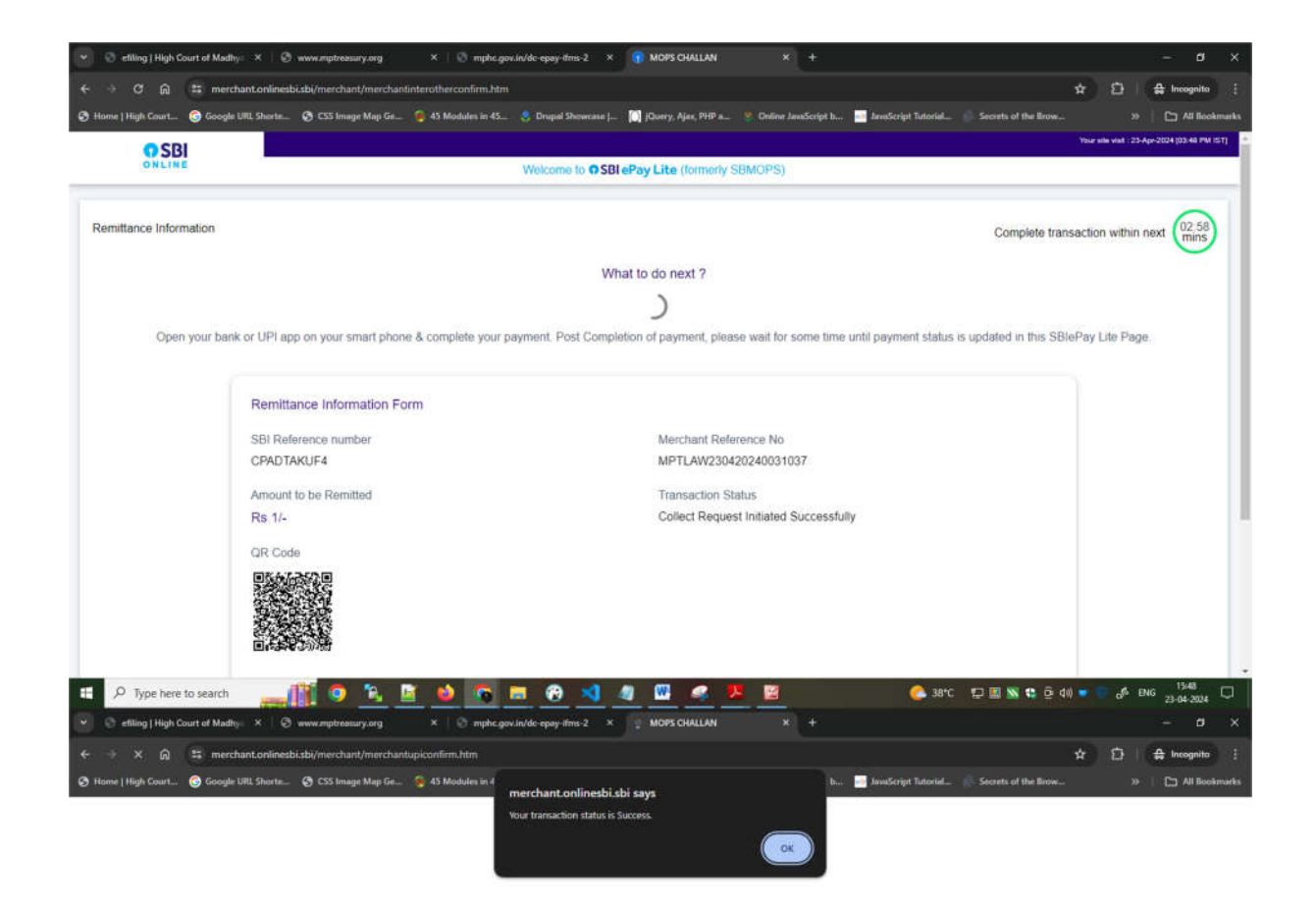

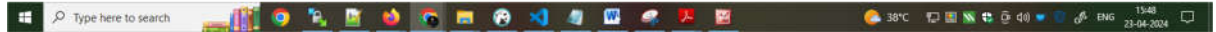

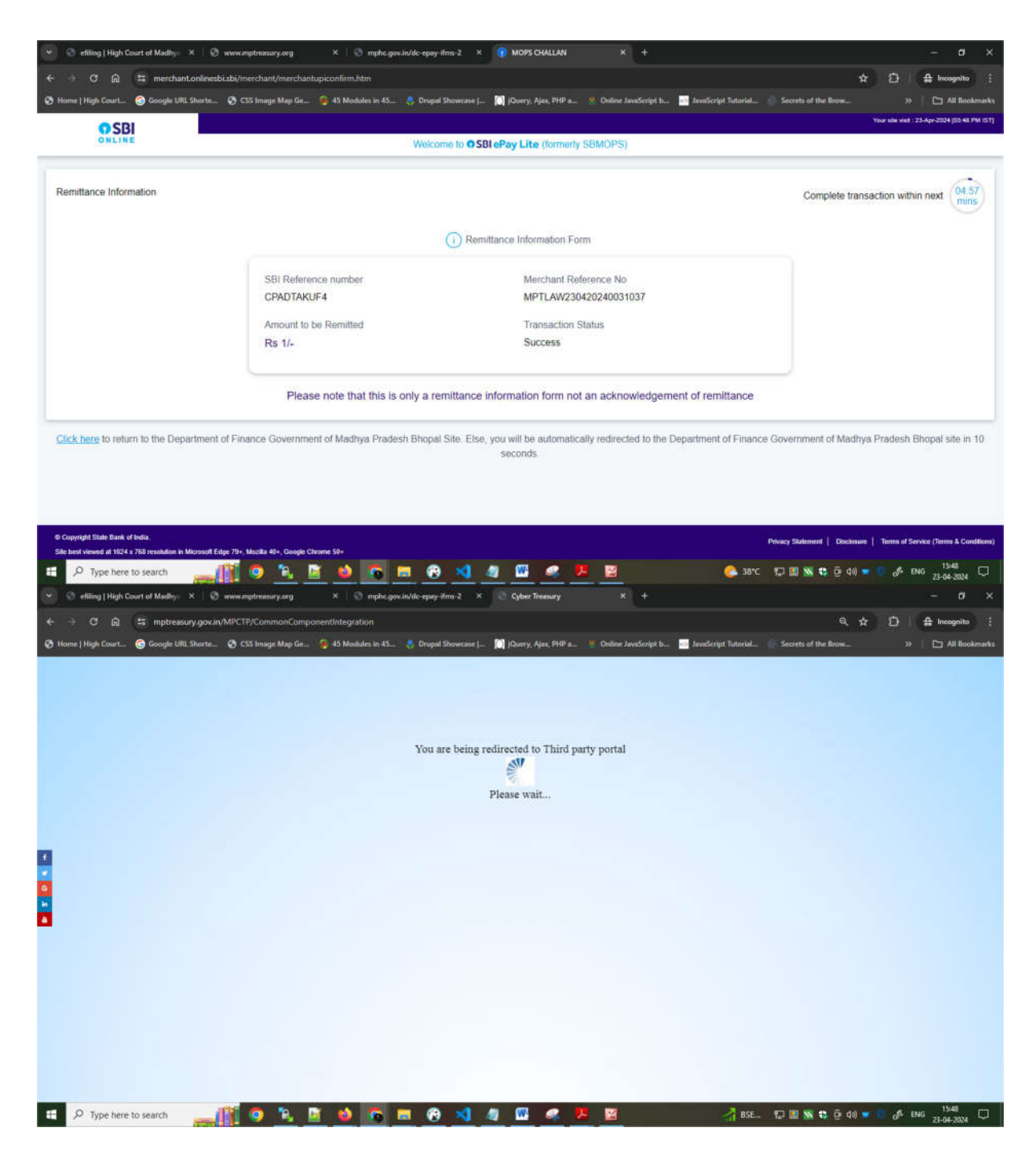

**After payment successfully done, page is redirected to mphc.gov.in**

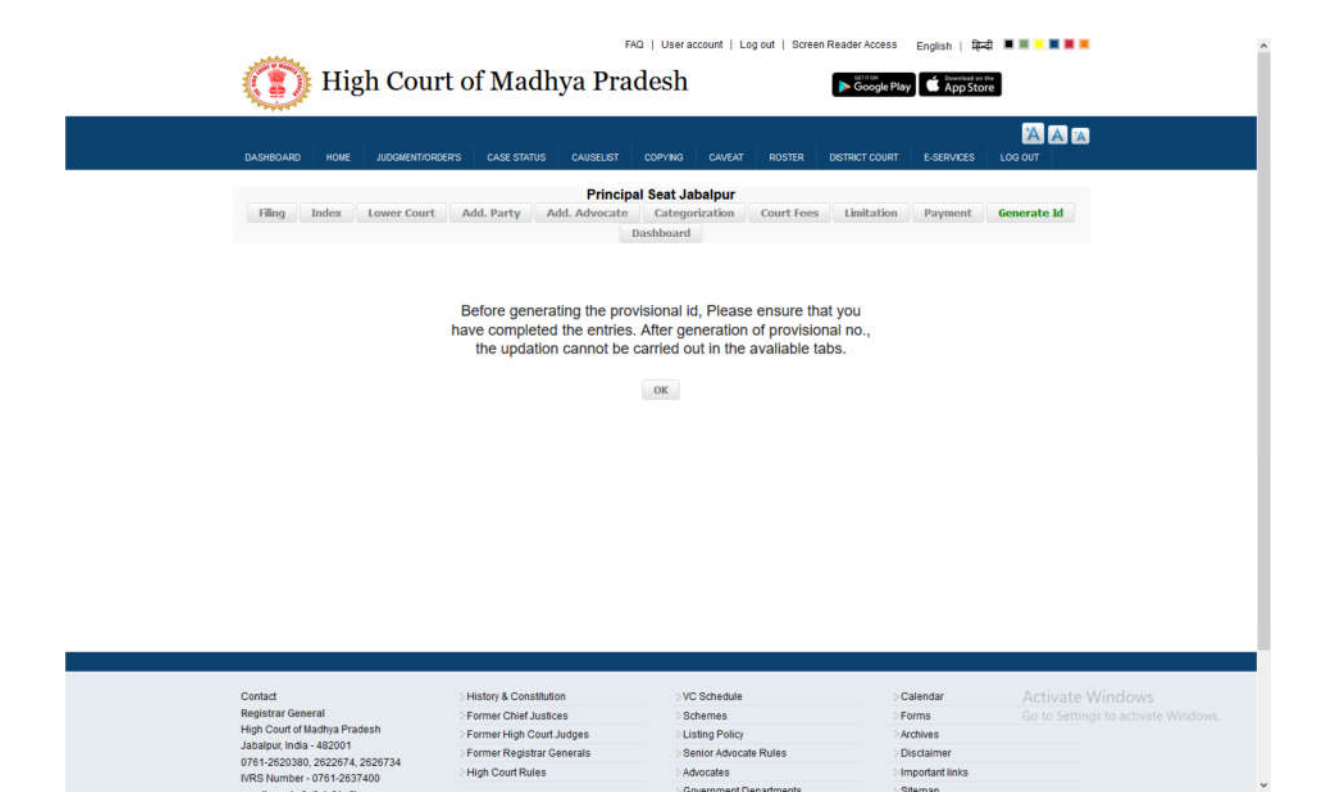

**After clicking of OK Button, Provisional Application No. Generated and following page will appear**

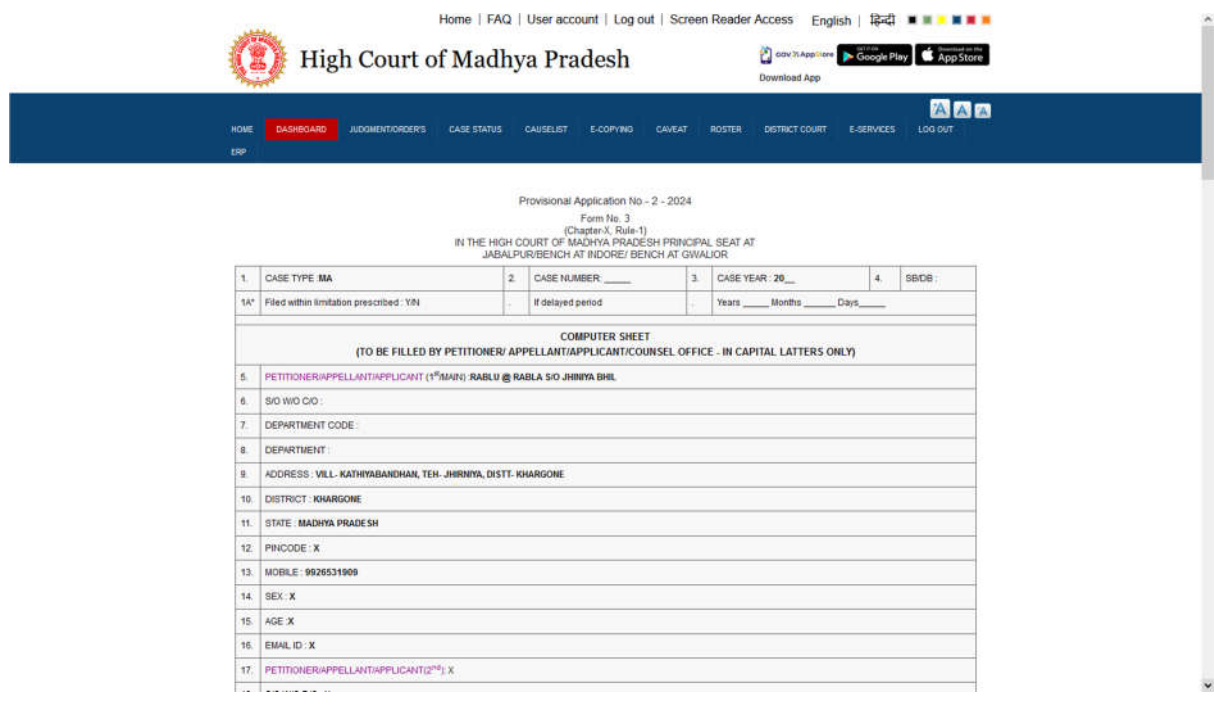